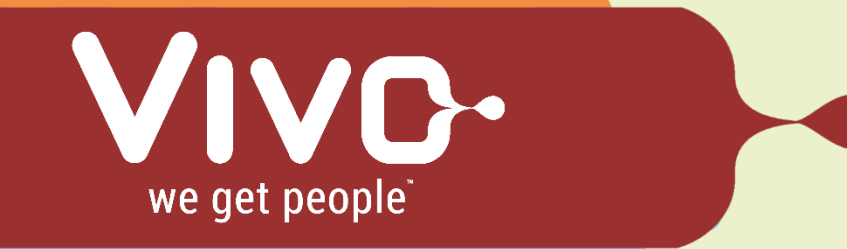

## **Timesheet Instructions (Quick Guide)**

Please submit your timesheet each week by Monday, 12:00 PM.

Need Assistance? Emai[l timesheets@vivoinc.com](mailto:timesheets@vivoinc.com) URL:<https://vivoinc.force.com/login>

You will receive an auto-generated email notification with your username Step and temporary password. Contact your recruiter or send an email to 1 timesheets@vivoinc.com, if you do not receive your login information within your first week. Hi Donald,

> Welcome to Vivo Timesheet! To get started, go to https://vivoinc.force.com/login? c=G.9MgfDQKJ8PNXFBFSg\_nzdfezbmDuQKSV1I51Br90AzqGfTl5BFl1YqWxfwn4 OiUd3M3CC0G68QPPce9dOU9wLe4kr20F4k6aEMrBY1vRM1Sc9oo.HVM62XFC1 1PStoAMqol.J9

Username: a.manalo@vivoinc.com

Thanks, Vivo

Once you click on the link, you will be asked to change your password. Step

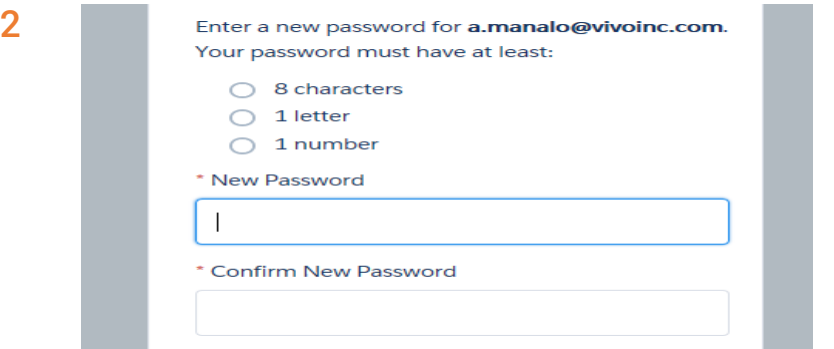

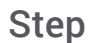

3

Click "View" for the week ending you will be entering time for.

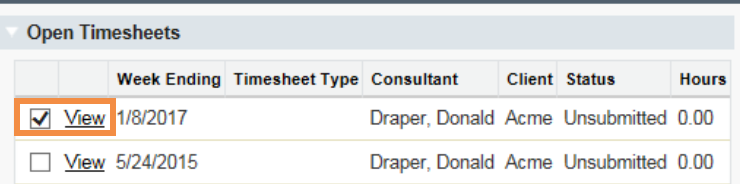

Step Enter in hours as whole or half numbers in the "Daily Hrs" column. Ex: 8

or 7.5 4

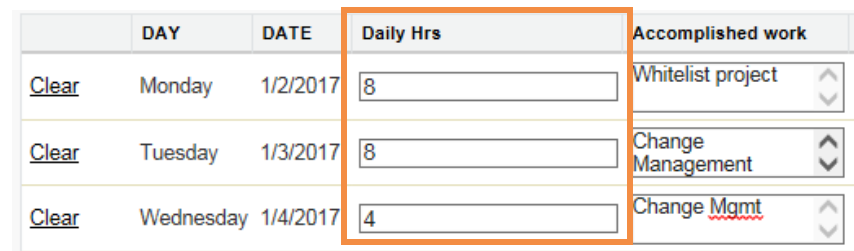

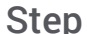

Prior to submitting your timesheet, the "Assignment Continuing" field will prompt you to enter 'Yes' or 'No". Please only select 'No' if your assignment has ended. Once you have confirmed your hours and entered your selection, click "Submit Timesheet" for approval. 5

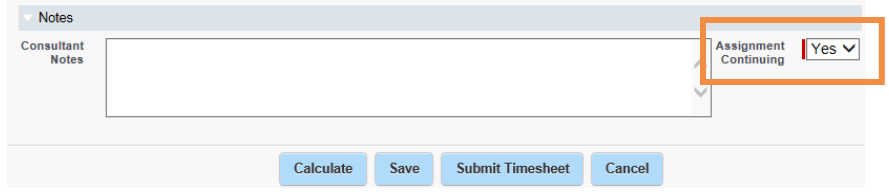

Step Once you click "Accept," the timesheet status will change to "Submitted".

Your timesheet is now being routed to your Manager for approval. 6

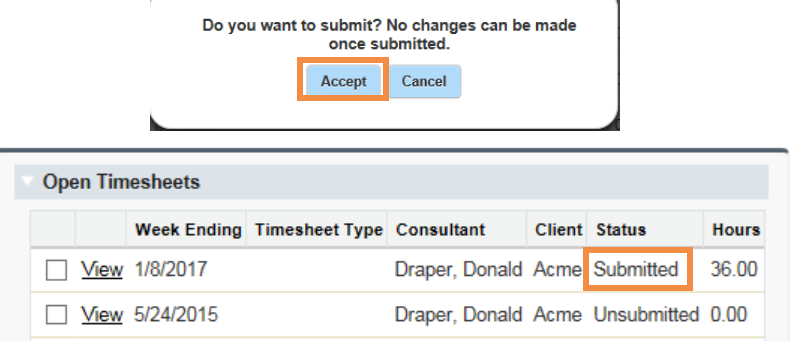